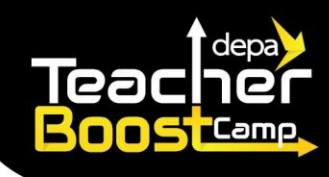

**วิธีการแนบผลงานที่เกี่ยวข้อง เพื่อประกอบการพิจารณาคัดเลือกเข้าร่วมโครงการ โครงการพัฒนาทักษะแห่งศตวรรษที่ 21 เพื่อคุณครูรุ่นที่ 3**

## **การสร้าง Link ผลงานบน Google Drive**

1. สร้างโฟลเดอร์ใหม่สำหรับการส่งผลงานของโครงการนี้ โดยใช้ Google Drive ในการส่งผลงาน โดยกดปุ่ ม **+ ใหม่ (New)** ดังภาพ

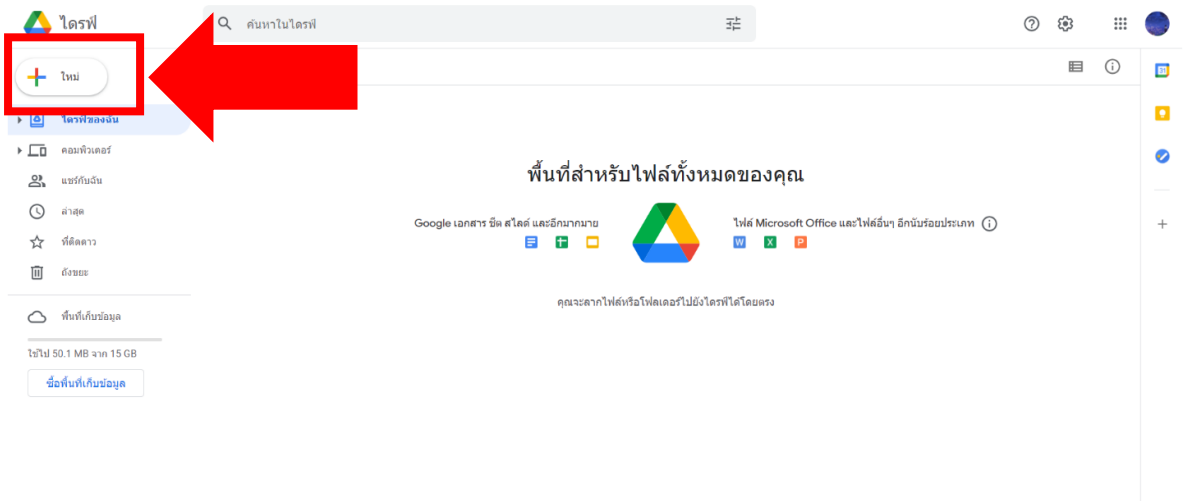

2. กดปุ่ ม **โฟลเดอร์ (Folder)** เพื่อเริ่มสร้างโฟลเดอร์ใหม่

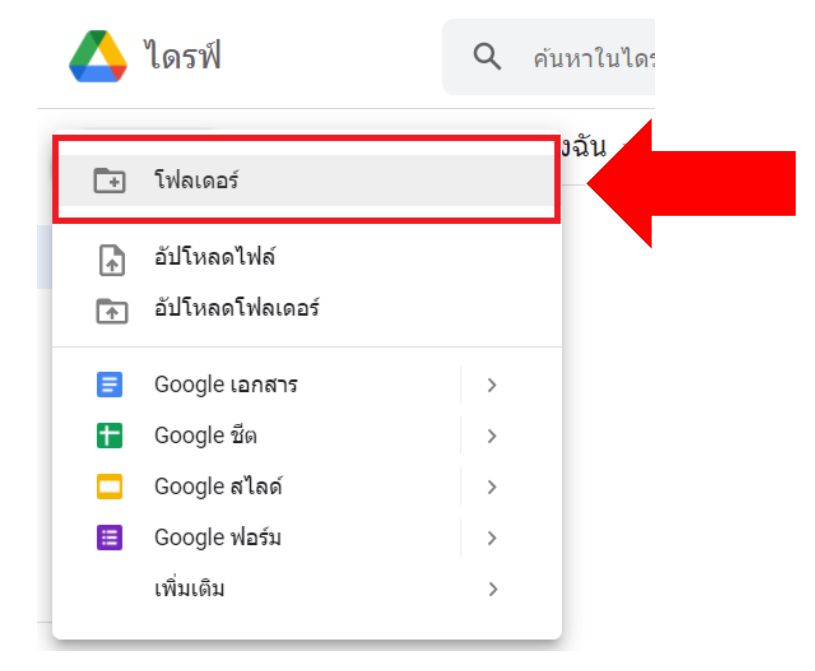

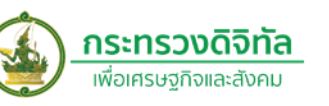

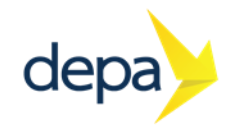

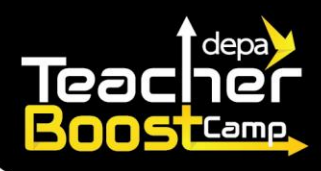

3. ตั้งชื่อโฟลเดอร์ โดยรูปแบบการตั้งชื่อ คือ **Boost Camp\_ชื่อสกุล\_โรงเรียน** จากนั้นกดปุ่ ม **สร้าง**

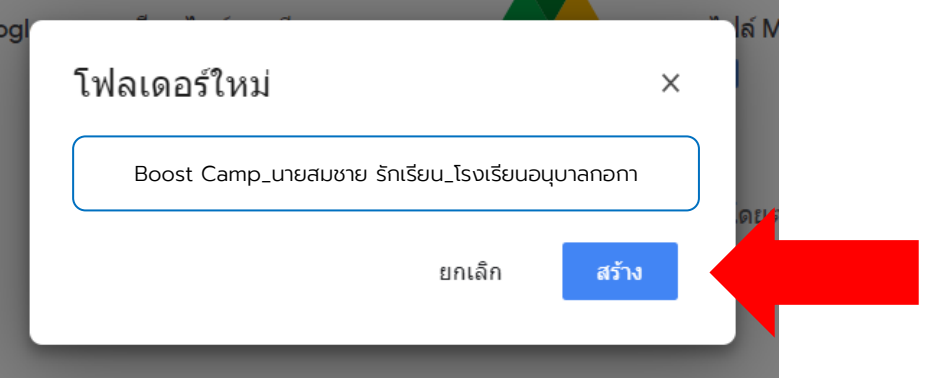

4. ท่านจะเห็นชื่อโฟลเดอร์ปรากฎอยู่บนหน้าจอ Google Drive

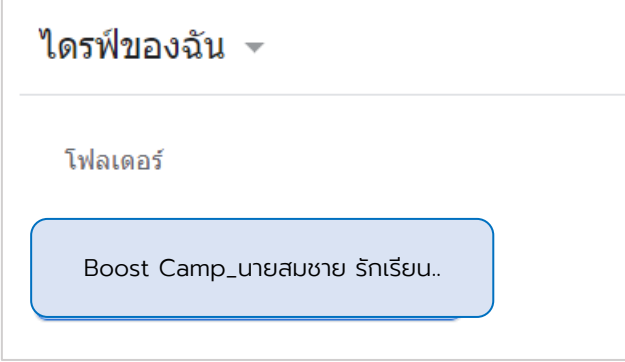

5. ให้ท่านเข้าไปในโฟลเดอร์ที่ได้สร้างเอาไว้ จากนั้นกดปุ่ ม + เหมือนข้อ 1 อีกครั้ง แล้วเลือก **อัปโหลดไฟล์(Upload File)**

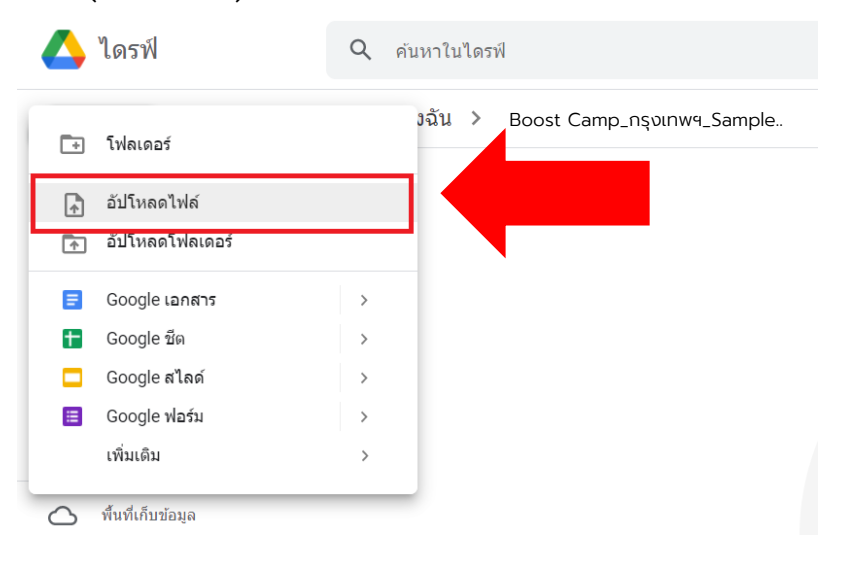

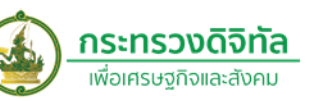

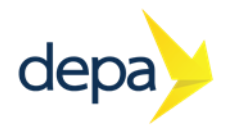

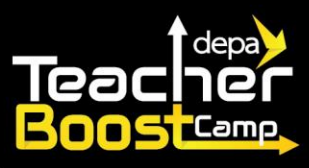

6. จากนั้นให้ท่านเลือกไฟล์ผลงานที่ต้องการส่ง แล้วกดปุ่ ม **Open** เพื่ออัพโหลดไฟล์

Boost Camp\_กรุงเทพฯ\_Sample..

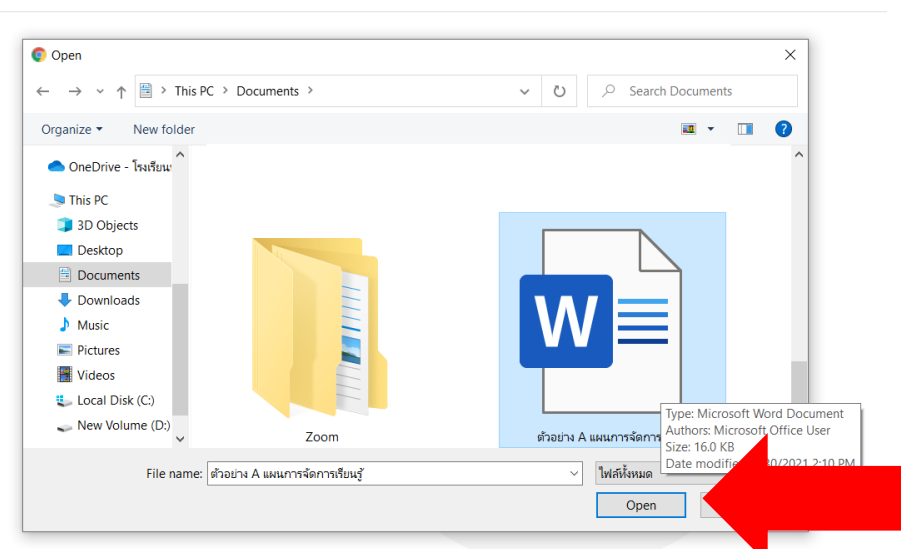

7. ถ้าการอัพโหลดเรียบร้อยแล้ว หน้าจอจะปรากฎตัวอย่างดังภาพกรอบสีแดงเลข 1 และ เลข 2

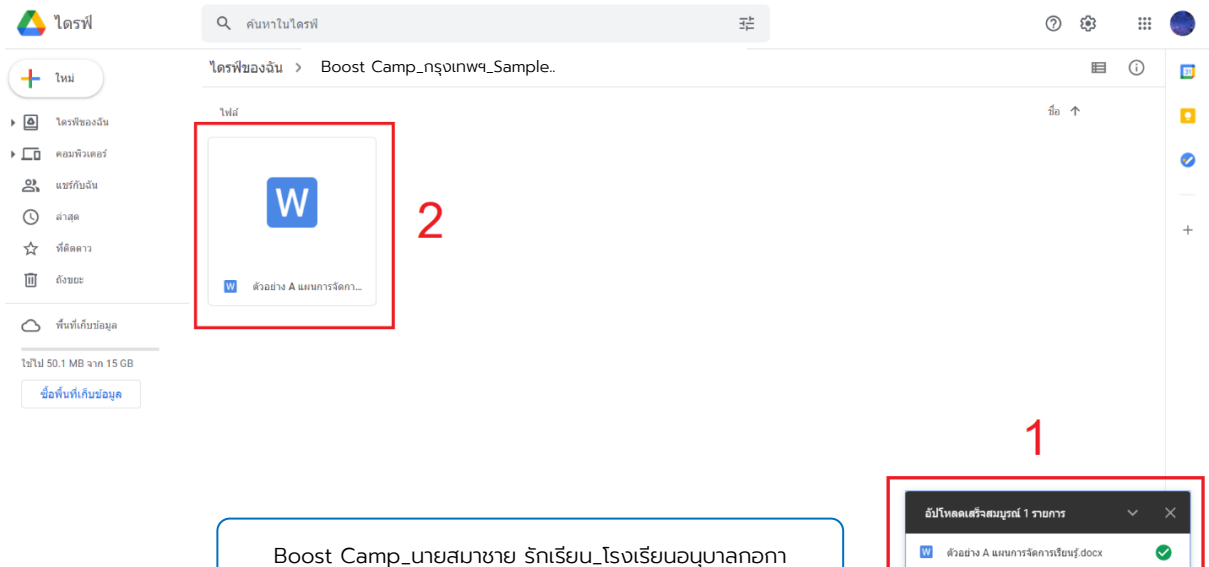

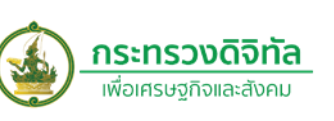

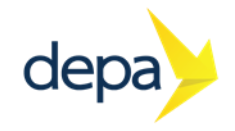

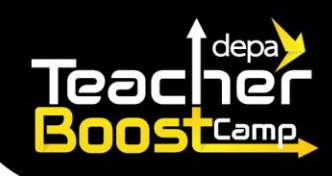

8. การแชร์ไฟล์ผลงาน เมื่อท่านส่งผลงาน ให้กด **ปุ่ มสามเหลี่ยมเล็ก ๆ** ด้านหลังชื่อโฟลเดอร์ของ ท่าน เมื่อกดจะแสดงแถบค าสั่งย่อย ให้ท่านกดปุ่ ม **แชร์**

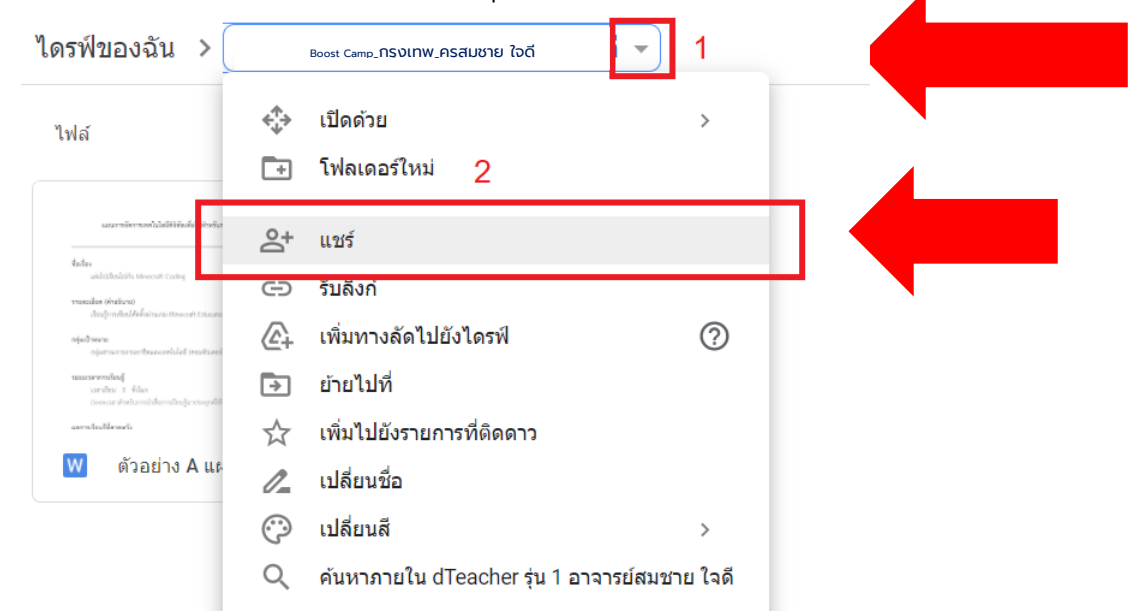

9. เมื่อท่านกดปุ่มแชร์แล้ว ให้เลือกกดที่คำว่า **เปลี่ยนเป็นทุกคนมีลิงก**์ ดังภาพ

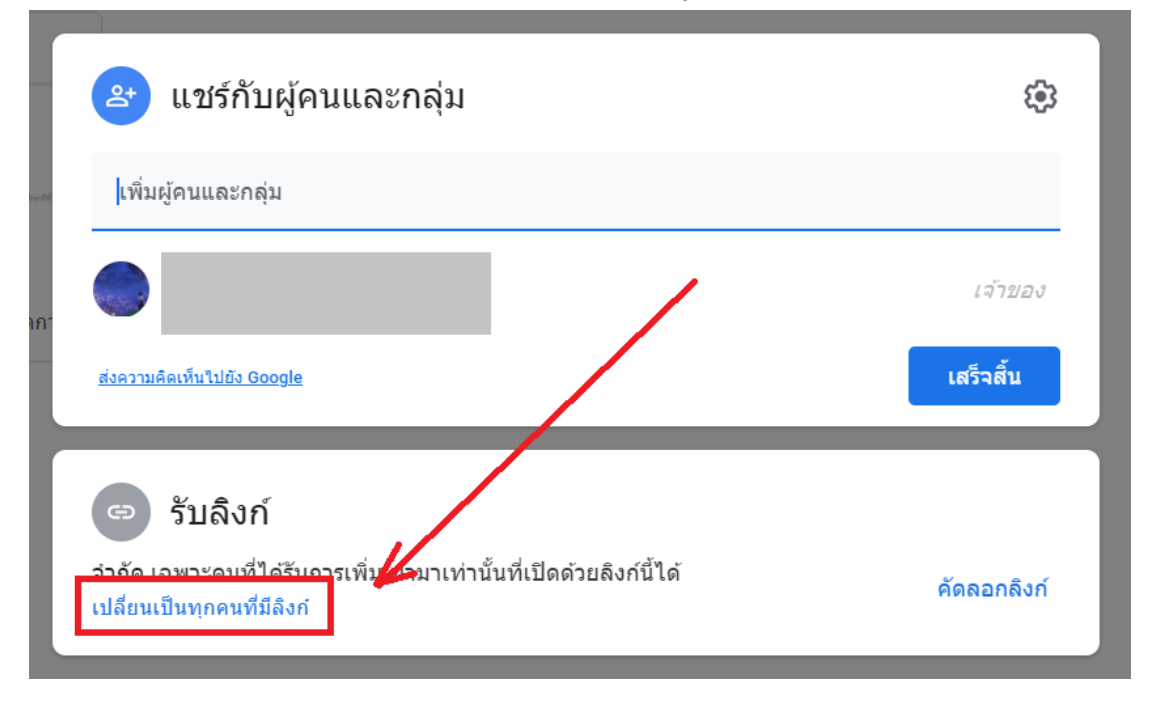

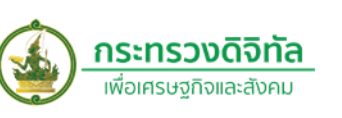

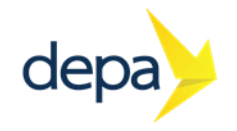

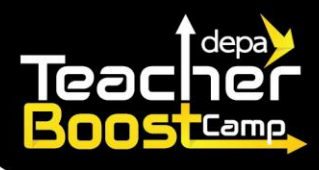

## 10.ให้ท่านกดปุ่ ม **คัดลอกลิงก์**เพื่อเตรียมส่งลิงก์งาน

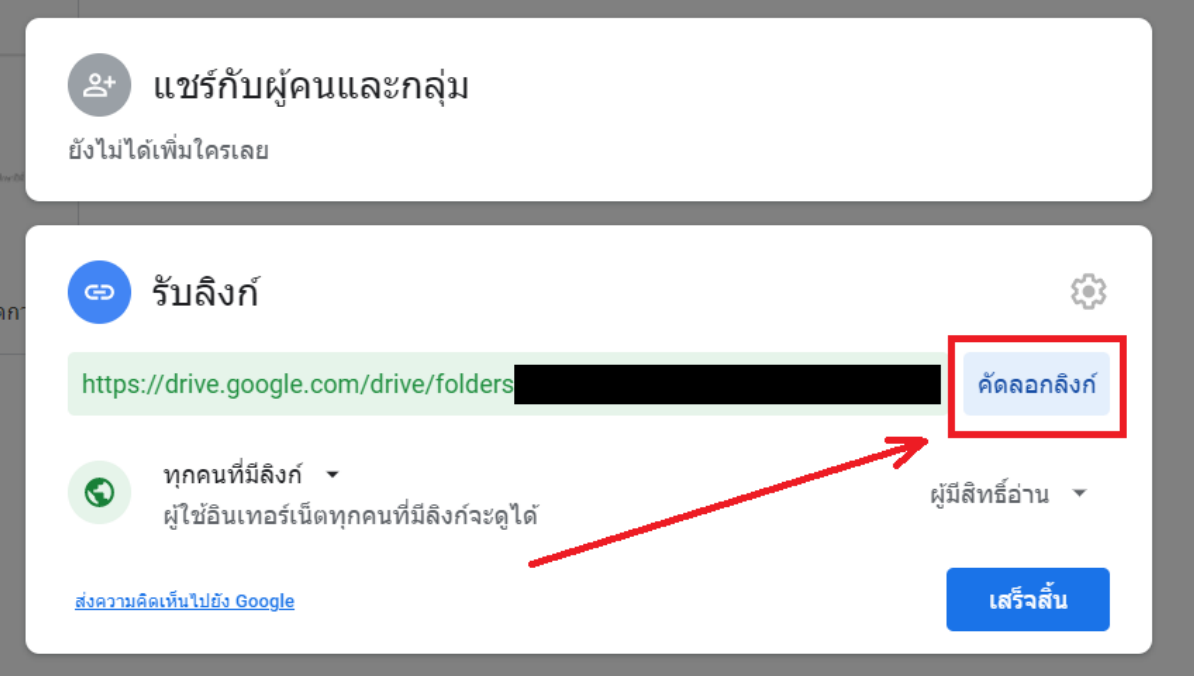

## **การแนบ Link ผลงานในเว็บไซต์โครงการ**

- 1. ไปที่เว็บไซต์โครงการ (https://depateacher-boostcamp.com/ ) เลือกเมนู **STATUS**
- 2. เมื่อมาที่หน้า **status** ให้ท่านกรอกหมายเลขรหัสบัตรประชาชน เพื่อเข้าสู่ระบบสำหรับการส่ง งาน จากนั้นกดปุ่ ม **SUBMIT**
- **3.** เมื่อเข้าสู่ระบบแล้ว หากเป็นชื่อตนเองแสดงว่าเข้าสู่ระบบสำเร็จ ให้กดไปที่ปุ่ม **แนบลิงก์** ใน หัวข้อ **Link ผลงาน**
- ี 4. ให้ท่านนำลิงก์ที่ได้รับจากข้อ 10 มาวางไว้ในช่อง URL จากนั้นกดปุ่ม **submit** เพื่อแนบผลงาน

**หมายเหตุ**ท่านอาจจะน าส่งผลงานโดยใช้ OneDrive แทน Google Drive ก็ได้ เพียงแต่ขอให้ทางวิทยากร สามารถเข้าถึงไฟล์และตรวจสอบผลงานของท่านได้ หากทางวิทยากรไม่สามารถเข้าถึงไฟล์ได้ (อาจ เนื่องจากถูกปิดกั้นสิทธิ์การเข้าถึง หรือส่งลิงก์ผิด) ทางเราจะขออนุญาตพิจารณาตัดสิทธิ์การคัดเลือก ้ ของท่านทันที ดังนั้น ขอความร่วมมือ อ่านรายละเอียดและทำความเข้าใจวิธีการส่งงานอีกครั้ง

**หากท่านต้องการข้อมูลเพิ่มเติมกรุณาติดต่อ** ฝ่ ายประสานงานโครงการฯ ปฏิมา ชูวิทย์ โทร. 082-441-4183

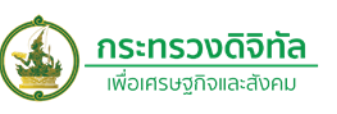

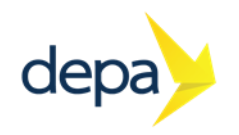